## Submitting through ShareFile

### Accessing the secure ShareFile portal.

- 1. Email contractmgt@daaala.org to receive access
- 2. Include the name and email address of everyone in your organization that will need access
- 3. Allow one business for response
- 4. You will receive an email from Sharefile (Citrix) inviting you to the shared folder

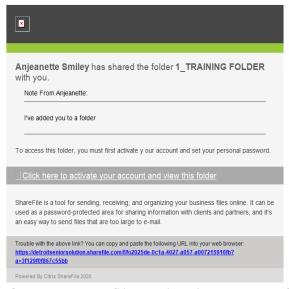

5. Create a profile or log in to your folder.

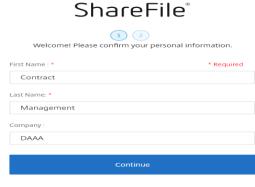

CITRIX.

### Submitting through ShareFile

#### Create a folder

1. Open the Request For Proposal folder

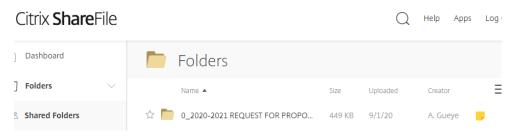

2. Click the blue plus sign to the right of the page

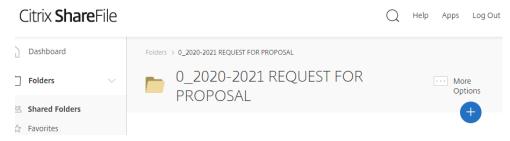

3. Create a folder

Folder name - Company Name

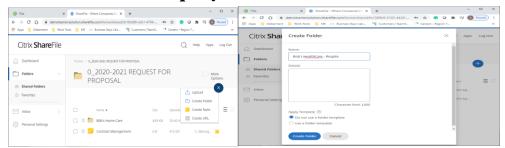

4. Upload or Drag Application documents to the folder

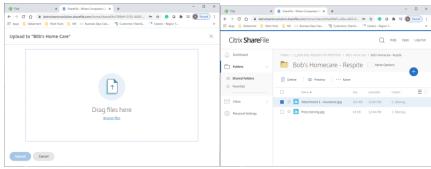

Document name – name of application requirement
(Attachment 7 – Insurance)

# Submitting through ShareFile

#### **Additional Information**

- You may delete documents but not folders
- If applying for more than one service:
  - o Create one folder for your business
    - Create one folder for Section 1
      - Pre-screening and Attachments A-M etc.
    - Create a folder for each submission for Sections II
      - Attachments 1-5, Budget and additional information

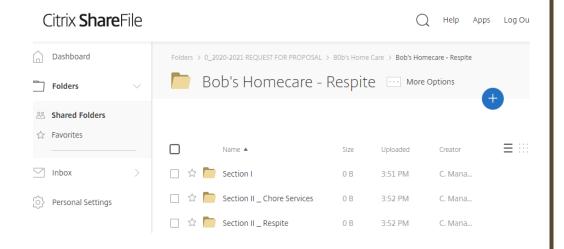